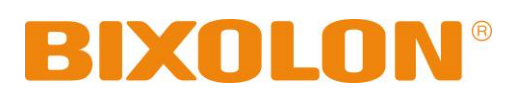

# 소프트웨어 사용 설명서 **Virtual COM for USB Driver / Configuration Tool**

**Rev. 1.08 SRP-270 / SRP-275 SRP-275II / SRP-280 SRP-350 / SRP-350II SRP-350IIK SRP-350plus / 352plus SRP-350plusII / 352plusII SRP-370 / SRP-372 SRP-500 / STP-103II SRP-F310 / SRP-F312 SRP-330 / SRP-340 SRP-350III / SRP-352III SRP-350plusIII / 352plusIII SPP-R200 SLP-T400 / SLP-T403 SLP-D420 / SLP-D423 SLP-TX400 / SLP-TX403 SLP-DX420 / SLP-DX423 SLP-DX220 / SLP-DX223 SRP-770II / SRP-770III**

http://www.bixolon.com

# ■ 목차

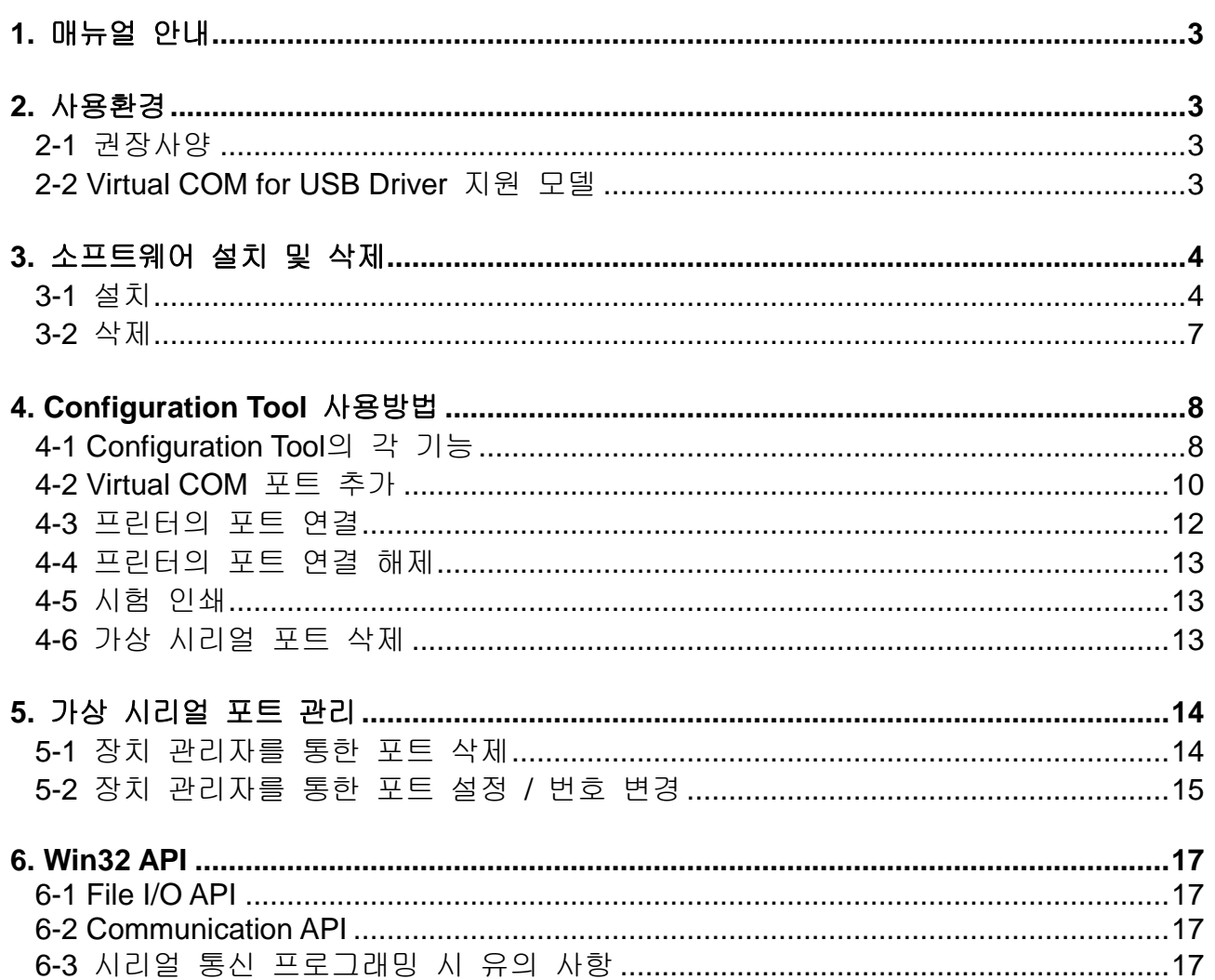

# <span id="page-2-0"></span>**1.** 매뉴얼 안내

이 매뉴얼에는 USB 인터페이스를 사용하는 빅솔론 프린터를 위한 "Virtual COM for USB Driver" 및 "Configuration Tool" 소프트웨어의 사용방법이 기술되어 있습니다.

이 소프트웨어를 이용하면 USB 인터페이스를 시리얼 통신 방식으로 설정하여 사용할 수 있습니다.

설치파일 (BXLVCOM4USB Installer x86 v1.0.x.exe / BXLVCOM4USB Installer x64 v2.0.x.exe)을 실행하면 "Virtual COM for USB Driver" 와 "Configuration Tool" 두 가지 프로그램이 설치 됩니다.

※ 최신버전은 당사 홈페이지(www.bixolon.com)에서 다운로드 받을 수 있습니다.

저희 (주)빅솔론은 제품의 기능과 품질 향상을 위하여 지속적인 개선을 하고 있습니다. 이로 인하여 제품의 사양과 매뉴얼의 내용은 사전 통보 없이 변경될 수 있습니다.

# <span id="page-2-1"></span>**2.** 사용환경

"Virtual COM for USB Driver" 및 "Configuration Tool"는 다음과 같은 환경에서 동작합니다.

#### <span id="page-2-2"></span>**2-1** 권장사양

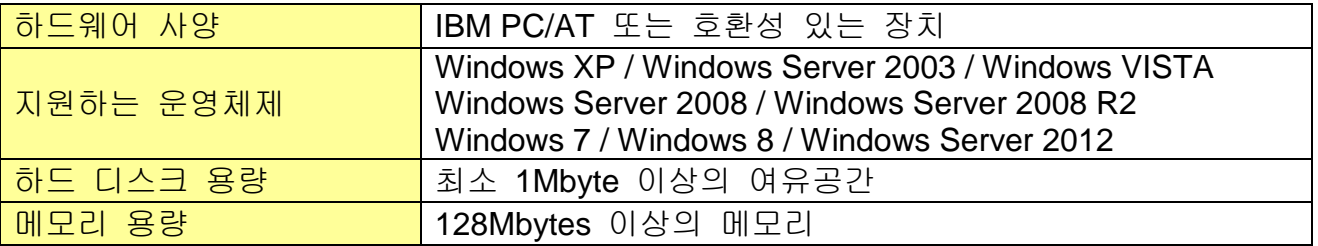

#### <span id="page-2-3"></span>**2-2 Virtual COM for USB Driver** 지원 모델

"Virtual COM for USB Drive"는 USB를 지원하는 프린터에서만 사용 할 수 있습니다.

# <span id="page-3-0"></span>**3.** 소프트웨어 설치 및 삭제

#### <span id="page-3-1"></span>**3-1** 설치

1) "BXLVCOM4USB Installer x86 v1.0.x.exe / BXLVCOM4USB Installer x64 v2.0.x.exe" 파일을 실행 하십시오.

(설치파일을 미리 다운로드 받아 주십시오)

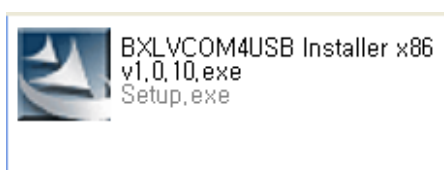

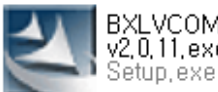

BXLVCOM4USB Installer x64<br>v2.0.11.exe

### 2) "Next" 버튼을 클릭 하십시오.

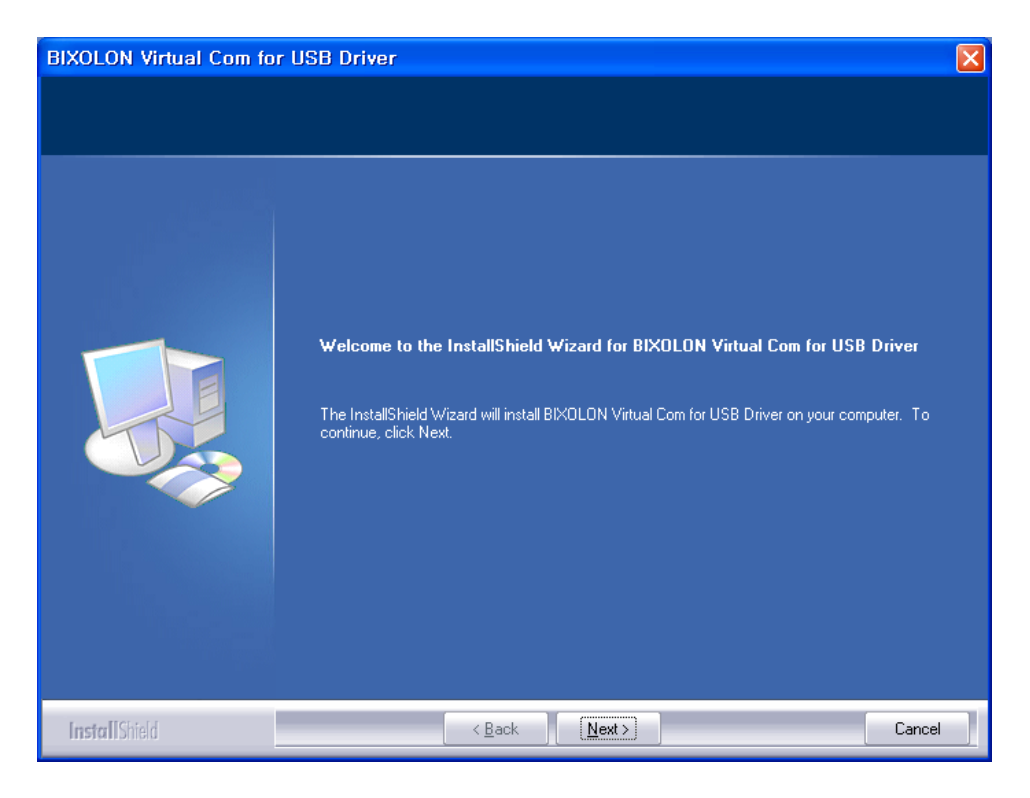

3) 소프트웨어 라이센스에 동의 하시고, "Next" 버튼을 클릭하십시오.

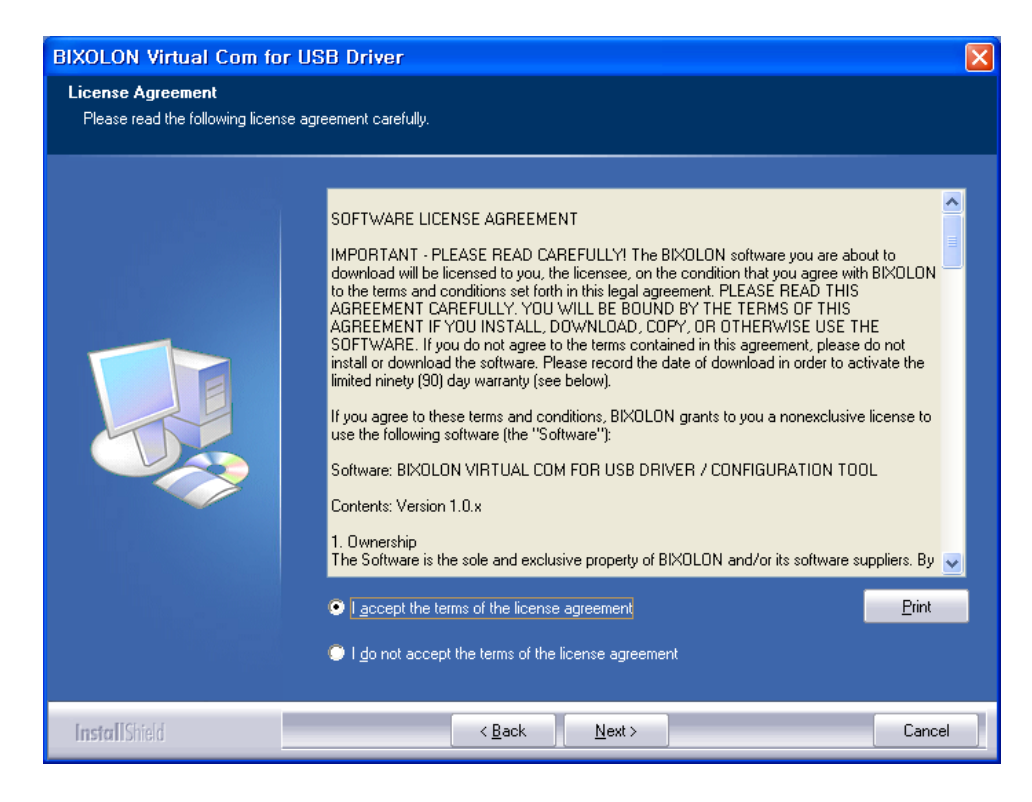

4) 모든 설치(Complete) 또는 사용자 설치(Custom)을 선택하시고 "Next" 버튼을 클릭 하십시오.

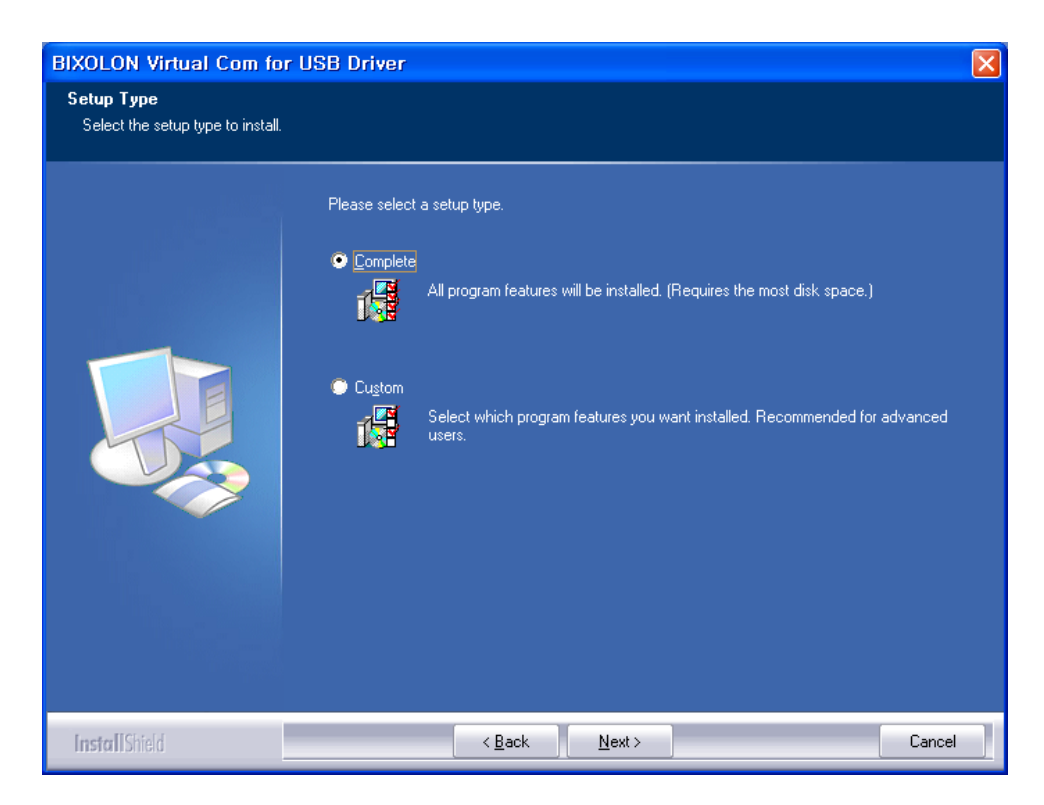

# **Virtual COM for USB Driver / Configuration Tool**

5) "Install" 버튼을 클릭하면 설치를 시작합니다. (설치 위치: C:\Program Files\BIXOLON\VCOM4USB Driver\)

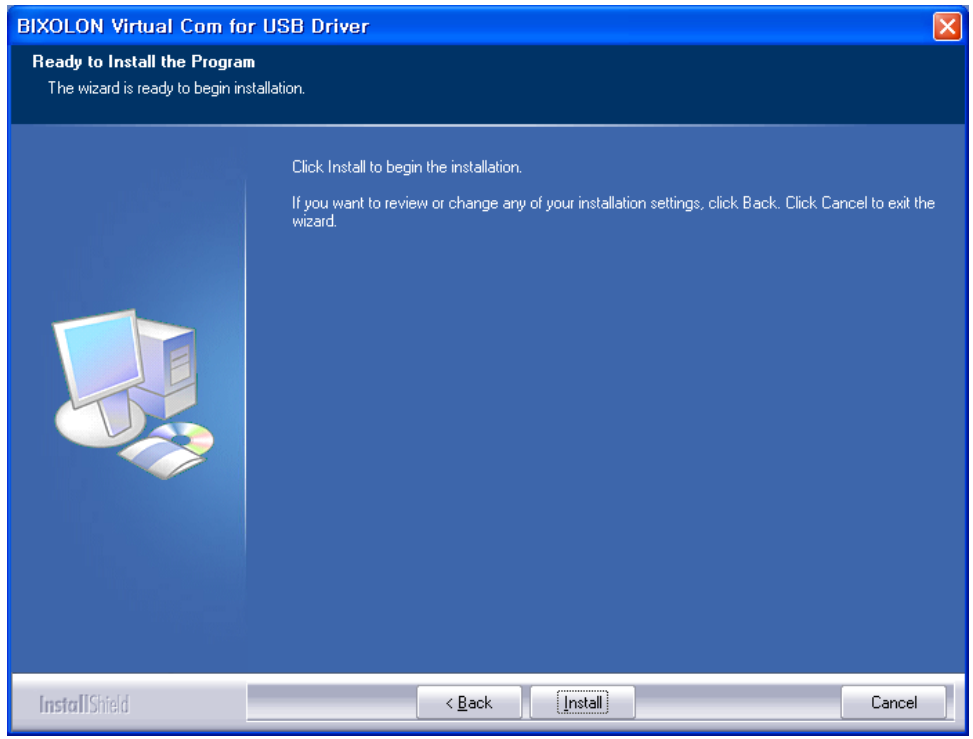

6) 설치 도중 다음과 같은 메시지가 나타납니다. "계속" 버튼을 클릭 하십시오.

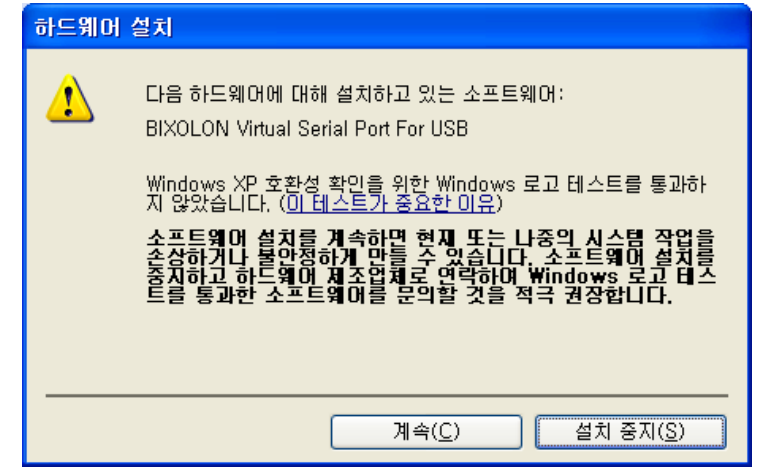

7) 설치가 성공하면 다음과 같은 메시지가 나타납니다.

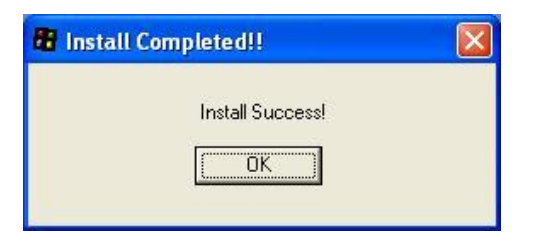

#### <span id="page-6-0"></span>**3-2** 삭제

- 1) 제어판의 "프로그램 추가/제거" 아이콘을 실행합니다.
- 2) "Virtual Com for USB Driver"을 선택하고 변경/제거 버튼을 클릭합니다.

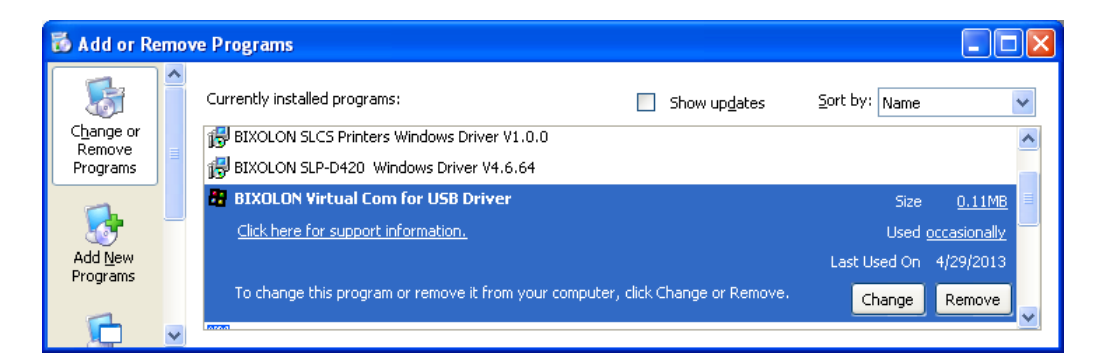

3) "Yes" 버튼을 클릭하면 삭제가 완료됩니다.

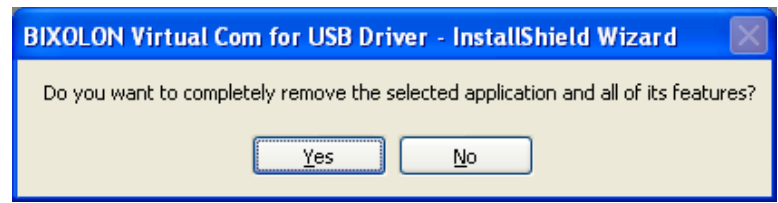

# <span id="page-7-0"></span>**4. Configuration Tool** 사용방법

"Configuration Tool"을 이용하여 시리얼 포트의 생성, 프린터 장치의 설정 및 삭제를 할 수 있습니다.

#### <span id="page-7-1"></span>**4-1 Configuration Tool**의 각 기능

"BXLVCOM4USB Installer x86 v1.0.x.exe / BXLVCOM4USB Installer x64 v2.0.x.exe" 파일 설치를 완료한 후 "Configuration Tool" 프로그램을 실행하십시오. 프로그램의 위치는 다음과 같습니다. (시작 프로그램 메뉴-> BIXOLON Virtual Com for USB Driver-> VCOM4USB Configuration Tool 단축 아이콘 선택)

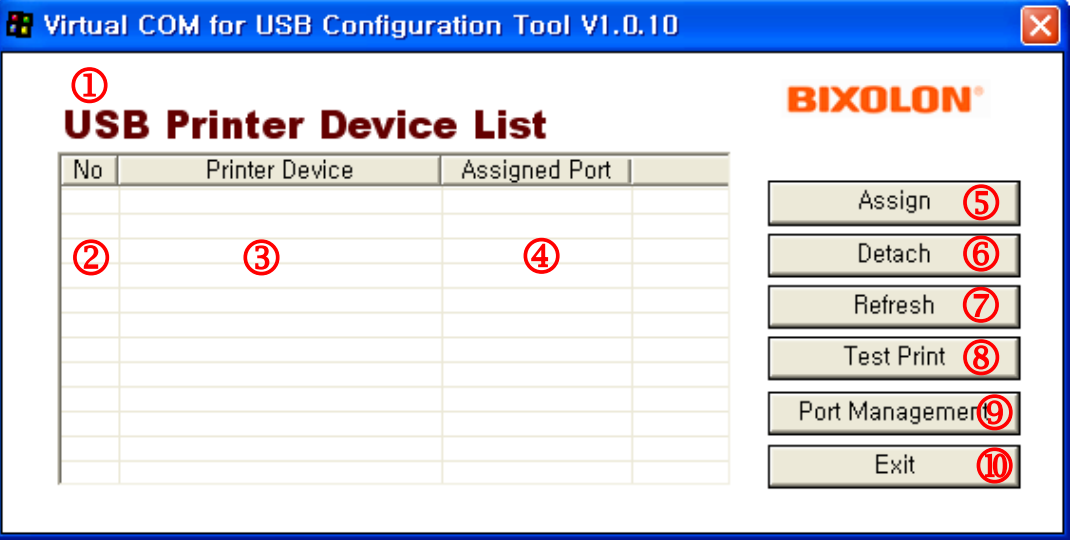

다음은 "Configuration Tool"의 기능에 대한 설명입니다.

- ① 메인 화면
	- "Virtual COM for USB Configuration Tool"의 메인 화면 입니다.
- ② 프린터 장치 순서 번호 - 프린터 장치 리스트의 연결 순서를 표시합니다.
- ③ 프린터 장치 명 - USB에 연결되고 전원이 켜진 프린터 장치의 모델이 표시됩니다.
- ④ 설정된 포트
	- 프린터에 설정된 가상 시리얼 포트 번호가 나타나며, 설정되어 있지 않은 경우에는 "Not Assigned"라고 나타납니다.
- ⑤ Assign
	- 리스트 박스에서 선택한 프린터와 등록된 가상 시리얼 포트 사이의 연결 설정을 할 수 있습니다.

#### ⑥ Detach

- 리스트 박스에서 선택한 프린터와 가상 시리얼 포트의 연결을 해제 할 수 있 습니다.

#### ⑦ Refresh

- 리스트 박스에 나타나는 USB 프린터 장치 리스트, 설정된 포트 정보를 업데 이트 합니다.
- ⑧ Test Print
	- 선택한 프린터의 Ethernet 인터페이스와 가상 포트 번호를 설정합니다.

#### ⑨ Port Management

- 리스트 박스에서 선택한 프린터에 대해 시험 인쇄를 합니다. 시험 인쇄를 하기 위해 시리얼 포트가 설정되어 있어야 합니다.
- ⑩ Exit
	- 가상 시리얼 포트를 추가 / 삭제 할 수 있습니다.

#### <span id="page-9-0"></span>**4-2 Virtual COM** 포트 추가

Virtual COM 포트를 추가하기 위해서 "Configuration Tool"를 이용합니다. 포트를 생성하기 위해서는 "Configuration Tool"의 "Port Management"버튼을 이용합니다.

1) "Configuration Tool" 의 "Port Management" 버튼을 클릭하면 다음과 같은 다이얼로그 상자가 나타납니다.

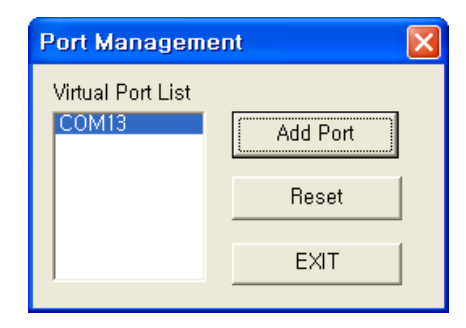

2) "Add Port" 버튼을 클릭하면 포트가 추가됩니다. Window XP 이상 운영체제에서는 포트를 추가할 때 다음과 같은 경고 창이 나타납니다.

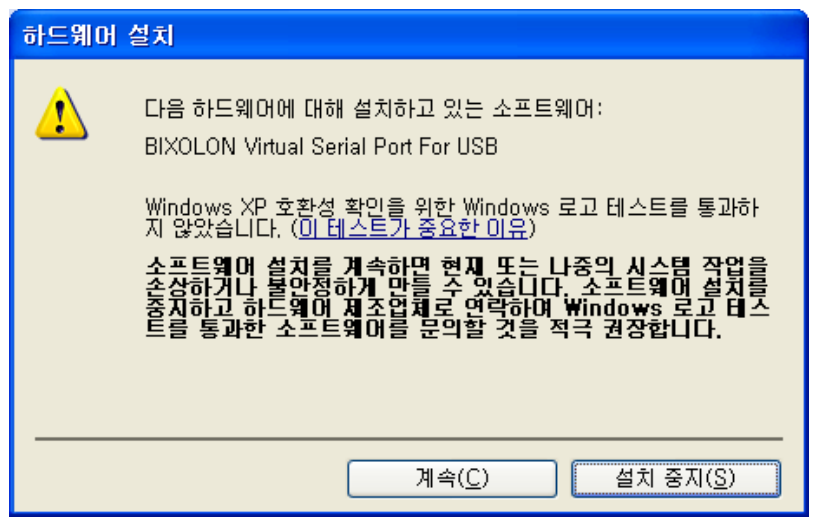

3) 경고 창에서 "계속" 버튼을 클릭하시면 포트 추가 성공 시 메시지가 출력됩니다.

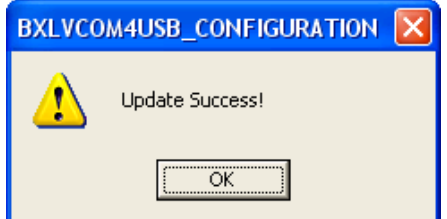

#### **Virtual COM for USB Driver / Configuration Tool**

4) 포트가 성공적으로 추가되면 다음과 같이 추가한 가상 시리얼 포트가 표시됩니다.

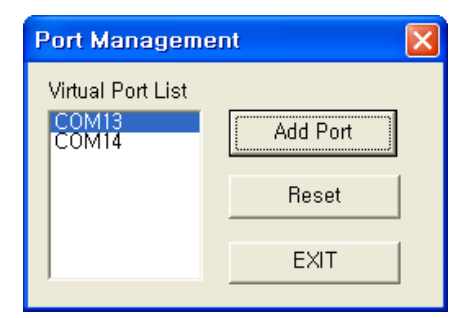

#### ※ 참고 사항

Add Port를 이용한 가상 시리얼 포트 추가 시 포트 번호는 운영체제에 의해서 "COM #(숫자)"로 설정됩니다. 등록된 가상 시리얼 포트의 번호 변경은 매뉴얼 5장 (가상시리얼 포트 관리) 부분을 참고하십시오. 또한 가상 시리얼 포트 추가 시 마다 등록된 개수만큼 경고 창이 나타납니다.

#### <span id="page-11-0"></span>**4-3** 프린터의 포트 연결

추가된 가상 시리얼 포트와 프린터를 사용하기 위해서 "Assign" 버튼을 클릭하여 연결 설정합니다.

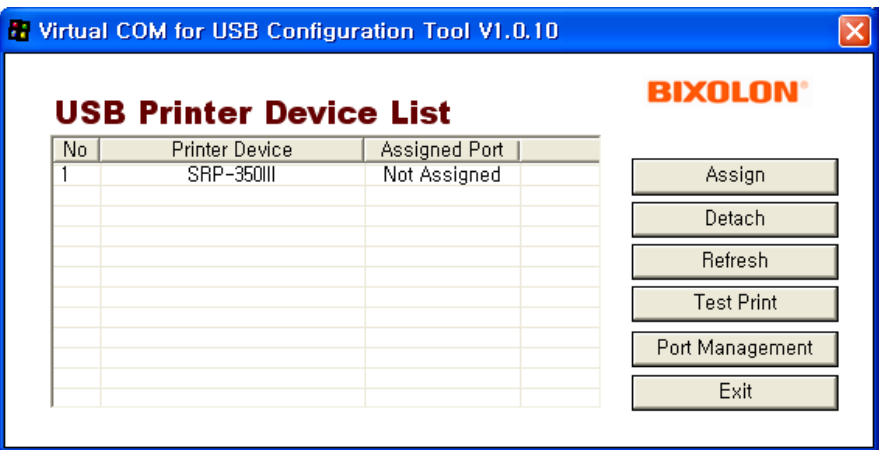

- 1) 연결할 프린터를 리스트에서 선택하고, "Assign" 버튼을 클릭하면 다이얼로그 박스가 나타납니다.
- 2) Port Management에서 추가한 가상 시리얼 포트 목록 중 사용 할 포트 번호를 선택하고 "OK" 버튼을 클릭하면 메인 화면의 "Assigned Port"는 자동으로 업데이트 됩니다.

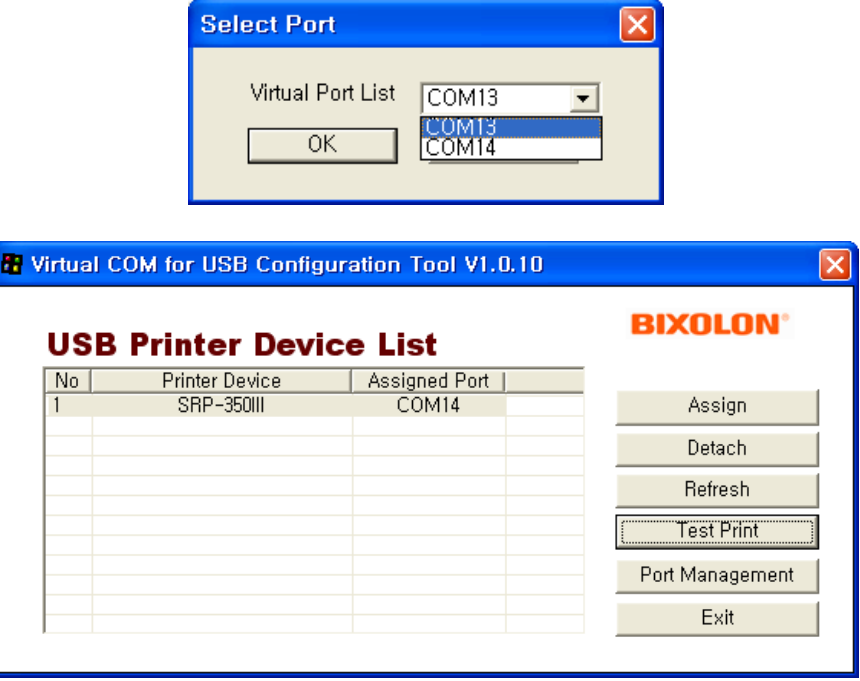

#### ※ 참고 사항

가상 시리얼 포트 연결 시에 다른 프린터 해당 포트와 연결 설정되어 있을 경우 기존 연결이 자동으로 해제되고 선택한 프린터와 연결 설정이 이루어 집니다.

#### <span id="page-12-0"></span>**4-4** 프린터의 포트 연결 해제

가상 시리얼 포트가 연결되어 있는 프린터 리스트에서 연결 해제를 원하는 프린터를 선택합니다. "Detach" 버튼을 클릭하면 연결된 가상 시리얼 포트는 해제되며 "Assigned Port" 항목은 "Not Assigned"로 변경됩니다.

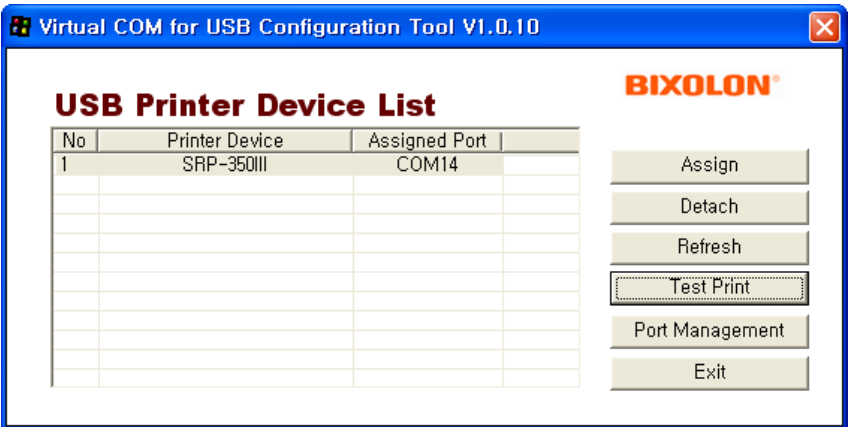

#### ※ 참고 사항

프린터의 포트 설정을 해제하여도 가상 시리얼 포트는 삭제되지 않습니다. "Port Management"의 전체 삭제 기능을 사용하거나 장치 관리자에서 수동 삭제를 할 수 있습니다.

#### <span id="page-12-1"></span>**4-5** 시험 인쇄

프린터와 가상 시리얼 포트 간의 통신 검사를 위해 "Test Print" 버튼을 이용하여 확인할 수 있습니다. 시험 인쇄가 성공하면 성공 했다는 메시지가 통신 설정 정보와 함께 인쇄 됩니다.

> ============================= Virtual COM for USB Test Test is OK SRP-350III<->COM14 CopyRight(C) BIXOLON Co. Ltd. =============================

#### <span id="page-12-2"></span>**4-6** 가상 시리얼 포트 삭제

가상 시리얼 포트의 연결 설정을 삭제하기 위해서 "Port Management" 버튼을 클릭합니다. "Reset" 버튼으로 모든 가상 시리얼 포트 / 연결된 프린터 정보를 삭제할 수 있습니다.

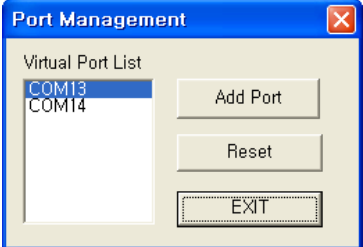

# <span id="page-13-0"></span>**5.** 가상 시리얼 포트 관리

포트 번호 변경, 삭제 및 시리얼 통신 설정은 장치 관리자를 통해 이루어 집니다.

제어판 -> 시스템-> 장치 관리자의 포트(COM 및 LPT)부분을 살펴 보면, 이전에 "Configuration Tool"를 통해 추가한 포트 목록을 볼 수 있습니다.

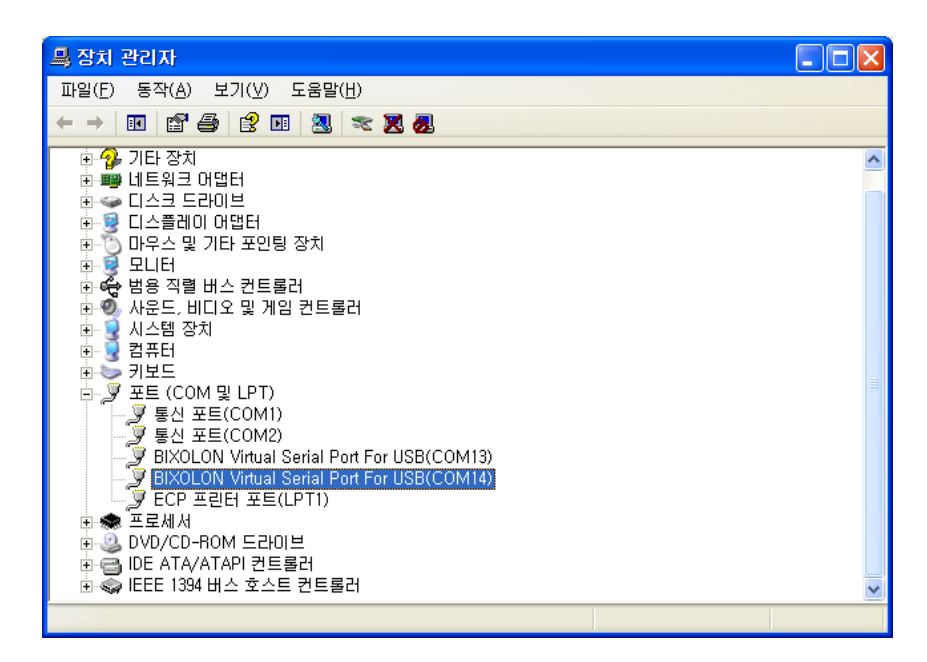

#### <span id="page-13-1"></span>**5-1** 장치 관리자를 통한 포트 삭제

삭제를 원하는 가상 시리얼 포트를 선택하고 마우스 오른쪽 버튼을 클릭하여 팝업 메뉴에서 제거를 선택하면 포트가 삭제됩니다.

삭제 후에는 반드시 "Configuration Tool"를 실행하여 변경 사항을 업데이트 하여야 합니다.

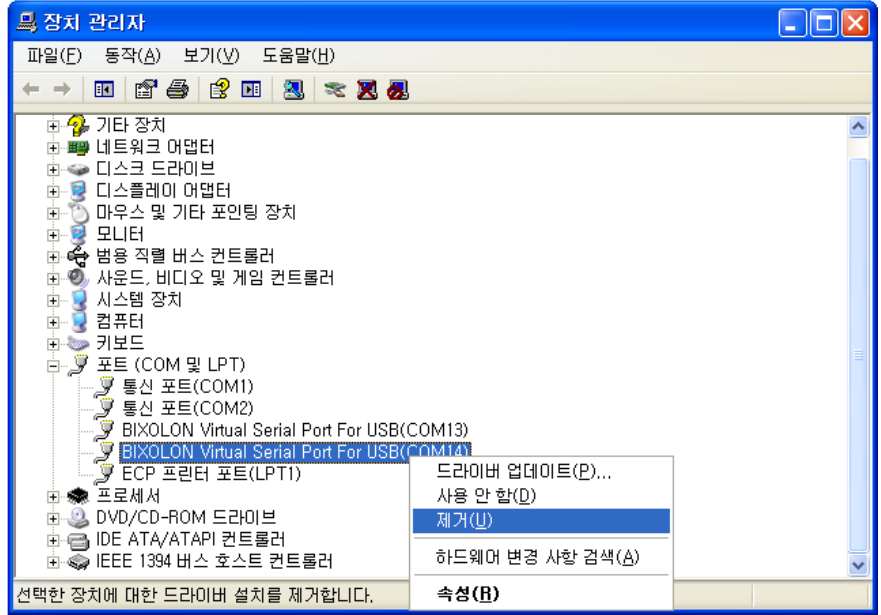

### <span id="page-14-0"></span>**5-2** 장치 관리자를 통한 포트 설정 **/** 번호 변경

- 1) 원하는 가상 시리얼 포트를 선택하고 마우스 오른쪽 버튼을 클릭하여 팝업 메뉴에서 속성을 선택합니다.
- 2) 속성 창에서 포트 설정 탭을 선택합니다.
- 3) 포트 설정 탭을 이용하여 Baud Rate, Data, Parity, Stop Bit, 흐름 제어를 설정 할 수 있습니다.

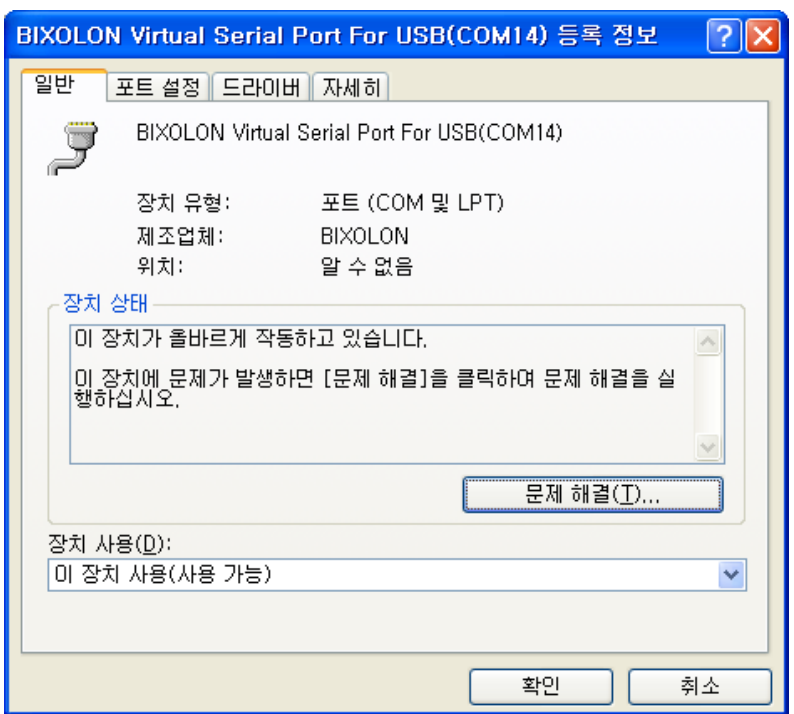

4) "고급" 버튼을 클릭 하시면 포트 번호 변경 및 버퍼 설정을 하실 수 있습니다. 버퍼 설정을 변경하는 것은 권장 하지 않습니다. COM 포트 번호를 콤보 박스에서 선택하면 포트 번호가 변경됩니다.

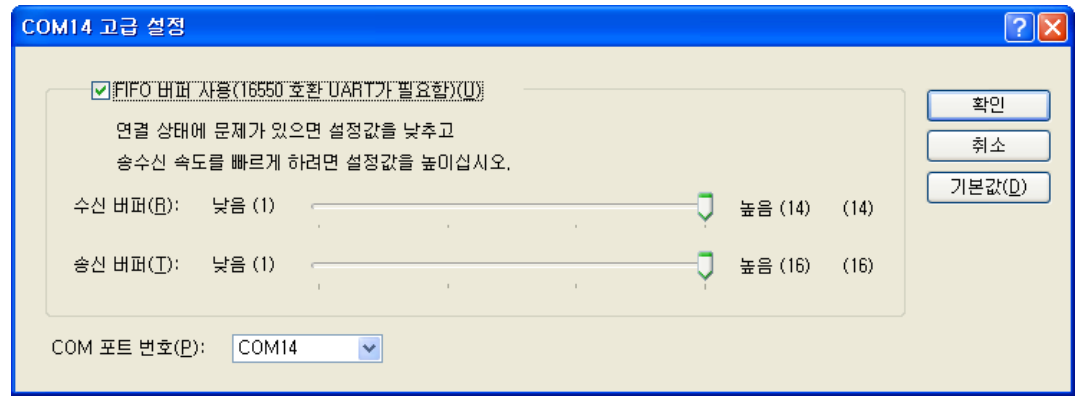

#### **Virtual COM for USB Driver / Configuration Tool**

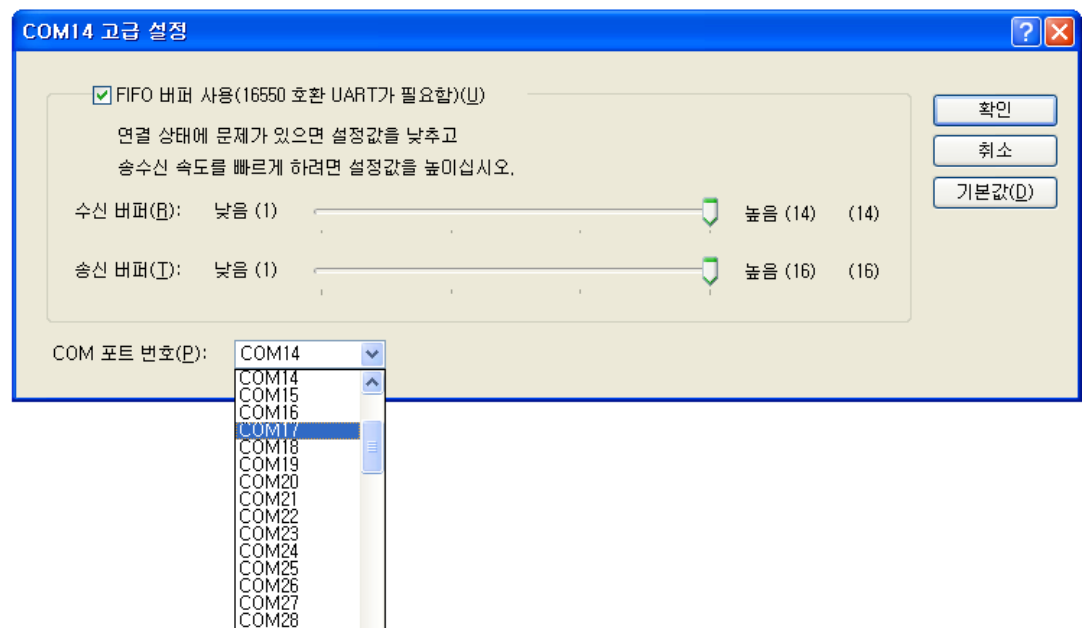

포트 변경 후에는 반드시 설정 유틸리티를 실행하여 변경된 사항을 업데이트 하여야 하며, 기존에 연결 설정이 되어 있는 프린터가 있다면 이 설정을 해제하여야 합니다.

#### ※ 주의 사항

반드시 사용 중이지 않은 포트를 선택해야 합니다**.**

포트 변경 후 확인 버튼을 누르면 경고 창이 나타날 수 있습니다**. "**예**"** 버튼을 클릭하면 변경된 정보로 설정됩니다**.** 포트를 변경하면 일부 **OS**에서는 장치 관리자를 다시 실행하여야 변경된 사항을 확인 할 수 있습니다**.**

가상 시리얼 포트를 제거 하신 후에는 반드시 **"Configuration Tool"**을 실행하여야 **Virtual COM for USB Driver**가 업데이트 되며**,** 직접 삭제된 연결 정보를 해제하셔야 합니다**.**

# <span id="page-16-0"></span>**6. Win32 API**

"Virtual COM for USB Driver"를 이용하여 시리얼 통신 프로그래밍이 가능합니다. 시리얼 통신을 위한 Win32 API는 마이크로소프트 MSDN을 참고하시기 바랍니다.

#### ※ 참고 사항

현재는 기본적인 시리얼 통신 API만을 지원합니다. 차후 사용자 요구 사항에 맞추어 API를 추가 할 예정입니다.

#### <span id="page-16-1"></span>**6-1 File I/O API**

- 1) CreateFile(): 지원
- 2) WriteFile(): 지원
- 3) ReadFile(): 지원
- 4) CloseHandle(): 지원

#### <span id="page-16-2"></span>**6-2 Communication API**

- 1) BuildCommDCB(): 지원
- 2) BuildCommDCBAndTimeouts(): 지원
- 3) CommConfigDialog(): 지원
- 4) DeviceIoControl(): 지원
- 5) GetCommModemStatus(): 지원s
- 6) GetCommState(): 지원
- 7) GetCommTimeouts(): 지원
- 8) PurgeComm(): 지원
- 9) SetCommState(): 지원
- 10)SetCommTimeouts(): 지원

#### <span id="page-16-3"></span>**6-3** 시리얼 통신 프로그래밍 시 유의 사항

1) CreateFile에 사용되는 포트 이름은 포트 1번에서 9번까지는 "COM1"에서 "COM9"를 사용하셔도 무방하나 포트 10번에서 256번까지는 "\\\.\\COM10"에서 "\\\\.\\COM256"을 이용하셔야 합니다.

#### ※ 참고 사항

설치 시 Visual Basic 및 Visual C++ 작성된 시리얼 통신 예제가 첨부되어 있습니다.